# WebConsult Preauthorization Guide

January 2024

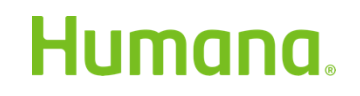

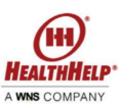

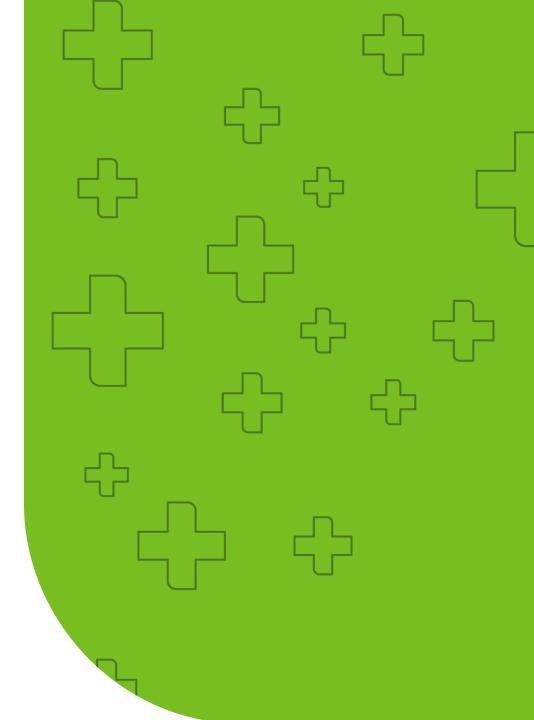

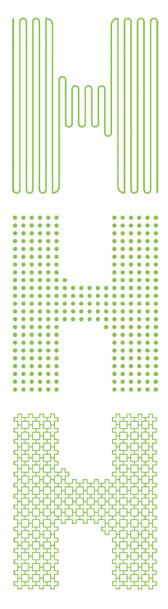

## Advantages of WebConsult

- Available 24 hours a day
- No time spent waiting on the telephone
- Easy step by step process to lead you through the preauthorization submission
- Access historical authorizations quickly
- Ability to choose treatment/procedure facility
- Ability to upload clinical data securely
- Check the status of your preauthorization status at any time
- Live Chat and **GUIDEME** assistance available
- Supported by a dedicated team of professionals

### Submitting Preauthorization Requests

Preauthorization requests for services managed by HealthHelp can be submitted via these methods

- WebConsult (online): <a href="http://www.healthhelp.com/humana">www.healthhelp.com/humana</a> (select Initiate a Procedure, Login)
- Phone: 1-866-825-1550 Monday Friday (7 a.m. to 7 p.m.) and Saturday (7 a.m. to 4 p.m.) Central Time
- Expedited/urgent status: Phone: 1-866-825-1550 or Fax: 1-800-519-9935

#### General information <u>www.healthhelp.com/humana</u>

HealthHelp managed procedure code list, clinical guidelines, FAQ, and other general information.

#### **Technical issues**

Assistance with HealthHelp technical questions such as WebConsult access, password reset, or updating physician/facility information is at: <u>RCSupport@HealthHelp.com</u> or 1-800-546-7092 (Monday - Friday from 7 a.m. to 7 p.m. Central Time).

# Enroll at healthhelp.com/humana

# Humana.

CONSULT SITE

#### CONSULT

Humana has contracted with HealthHelp to review clinical requests using an evidence-based approach. HealthHelp's innovative and collaborative program, Consult™, empowers physicians to request the most appropriate care for patients through peer-to-peer consultations for procedures/treatments, along with best practice guidelines. This informative methodology fuels sustained savings by changing long-term ordering patterns while improving patient care. HealthHelp and Humana have researched the impact of this methodology on care through their joint outcomes research program.

#### Notices/Announcements

#### ATTENTION PROVIDERS!

Important Notice: Please note that as of February 1, 2024, you will no longer have the ability to fax a non-STAT authorization request. Using WebConsult is the fastest and easiest way to obtain authorizations on line. If you are not registered, please visit www.healthhelp.com/humana and click on the enrollment link to request your online access to WebConsult.

Humana Preauthorization and Notification Lists for Healthcare Providers

#### Initiate a Procedure

| To initiate a procedure request online, returning users, please |  |
|-----------------------------------------------------------------|--|
| log in.                                                         |  |

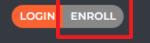

Not enrolled yet? To sign up, simply complete our enrollment form online. Once enrolled, our program support staff will provide your login information and access to an optional online webinar training.

Disclaimer: UM decisions are made only on appropriateness of care, services and existence of coverage as determined by the health plan. Financial incentives are not based on utilization decisions.

|   | Check  | Status                      |                  |             |           |
|---|--------|-----------------------------|------------------|-------------|-----------|
|   |        | rm below to<br>ion request. | check the status | of a recent |           |
|   |        | ID                          |                  |             | $\supset$ |
| , | MEMBER | DOB (MM/DI                  | D/YYYY)          |             |           |
|   | В м    | м                           | DD               | YYYY        | GO        |
| e |        |                             |                  |             |           |

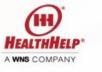

### Step 1

- Select Enroll in the Consult section to go to the enrollment form (if you already have a Portal User ID/Password, go to Step 2).
- Complete the Access to Consult form, then select Submit.
- HealthHelp Program Support will create your secure Portal User ID and password and send to you via email.
- Do not share your Portal User ID or password.
- For assistance, contact <u>RCSupport@HealthHelp.com</u>

Note: Patient names and information used in this tutorial are for demonstration purposes only and do not represent actual data.

### Login at portal.healthhelp.com/webconsult

| HHH<br>HEALTHHELP® | Moving Healthcare Forward 🔗                                                                                                    |
|--------------------|----------------------------------------------------------------------------------------------------|
|                    |                                                                                                    |
| Login              |                                                                                                    |
| Login              | A user ID and password is required for access to this site. If you are a customer and                                                                                                    |
|                    | would like to obtain a secure login, please <u>Contact Us</u> for assistance.<br>NOTE: PHI submitted through this website will be used for coordination of healthcare<br>services and accepted uses for Health Care Operations according to HIPAA and at no<br>time will be made public. |
|                    | * Portal User ID<br>* Password                                                                                                    |
|                    | *Your HealthHelp password is cAsE sENsitiVE                                                                                                    |
|                    | I forgot my password                                                                                                    |

### Step 2

- To request a preauthorization, login at <u>portal.healthhelp.com/</u> <u>webconsult</u>
- Enter your Portal User ID and password, then select Submit. You will go to the WebConsult Home screen.
- If you forget your password, select the link titled "I forgot my password."

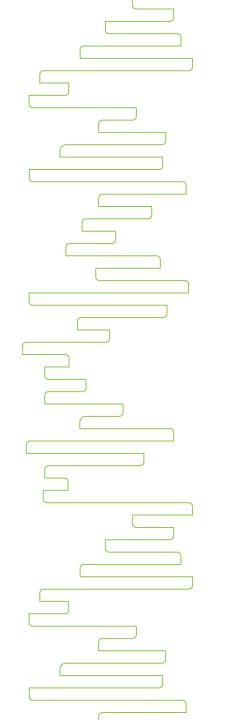

#### **Preauthorization Notes**

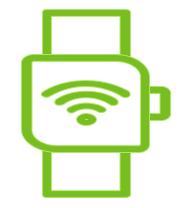

 For PHI/HIPAA compliance, if you leave a WebConsult screen idle for six minutes, you will be automatically logged out.

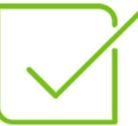

• It's best to complete the authorization process for a member at one time.

### WebConsult Home Screen

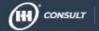

#### WELCOME CHATBOT TEST USER 2

Welcome to WebConsult 🎇 🝥 🖭

Any updates to WebConsult or the preauthorization process will be displayed at the top of the screen.

#### START YOUR PROCEDURE REQUEST

Instructions: To start your procedure request, you will need the member's ID number. Please be sure to type the member ID exactly as it is displayed on the member's insurance card, including any spaces or dashes. For assistance in obtaining the member ID, please call our Program Support desk at 800-546-7092.

To facilitate the handling time for all requests we ask that you gather all pertinent information before you start your prior authorization request including clinical information, notes from the last two office visits, recent diagnosis reporting and the patient's treatment plan. Please click here for more information.

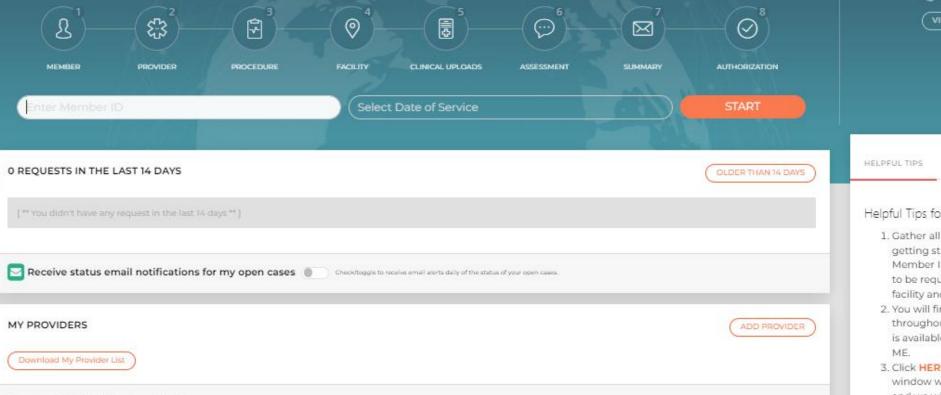

FIRST TIME VISITOR? An experienced HealthHelp agent will be happy to help you with this procedure request. Just call Program Support for personal assistance. Section 800-546-7092

EQUEST STATUS LOGOUT

÷.

HOME

VIEW ONLINE TUTORIAL

NEWS

#### Helpful Tips for Getting Started:

- 1. Gather all pertinent information before getting started. You will need the Member ID, ordering Provider, procedure to be requested, clinical information, facility and appointment information.
- 2. You will find convenient instructions throughout the program. Additional help is available by clicking HELP or GUIDE
- 3. Click HERE for an online tutorial. (a new window will open.) Turn on your sound and wo will take you through this ease

7

#### WebConsult Home Screen Step 3: Start your preauthorization request and access a variety of tools.

CONSULT WELCOME CHATBOT TEST USER 2 REQUEST STATUS HOME LOGOUT ÷. Welcome to WebConsult 🎇 🔘 🞴 START YOUR PROCEDURE REQUEST FIRST TIME VISITOR? An experienced HealthHelp agent will be Instructions: To start your procedure request, you will need the member's ID number. Please be sure to type the member ID exactly as it is displayed on the happy to help you with this procedure member's insurance card, including any spaces or dashes. For assistance in obtaining the member ID, please call our Program Support desk at 800-546-7092. request. Just call Program Support for personal assistance. To facilitate the handling time for all requests we ask that you gather all pertinent information before you start your prior authorization request including clinical information, notes from the last two office visits, recent diagnosis reporting and the patient's treatment plan. Please click here for more information. Section 2007-546-7092 VIEW ONLINE TUTORIAL 83 B Ω 3 0  $(\cdots)$ M  $\oslash$ **Contact Program** MEMBER PROCEDURE SUMMARY AUTHORIZATION PROVIDER FACILITY CLINICAL UPLOADS ASSESSMENT Support for assistance Select Date of Service START HELPFUL TIPS NEWS 0 REQUESTS IN THE LAST 14 DAYS OLDER THAN 14 DAYS Helpful Tips for Getting Started: 1. Gather all pertinent information before getting started. You will need the Member ID, ordering Provider, procedure 🖂 Receive status email notifications for my open cases 🍈 Check/toggle to receive em To add an additional to be requested, clinical information, facility and appointment information. physician, select 2. You will find convenient instructions throughout the program. Additional help MY PROVIDERS ADD PROVIDER is available by clicking HELP or GUIDE ME. **Previous or Next selection buttons** 3. Click HERE for an online tutorial. (a new window will open.) Turn on your sound Previous Next > are at the bottom of all screens and wo will take you through this easy

### Member and Scheduling Type

- Always confirm member by verifying name, date of birth (DOB) and other details.
- Select an appointment date and schedule type

   (Note: STAT and Retro requests can now be requested here on WebConsult.)
- 3. Select procedure type, then select "NEXT" at the bottom of the screen.
- 4. Select GUIDE ME, HELP or the Chat icon for assistance.

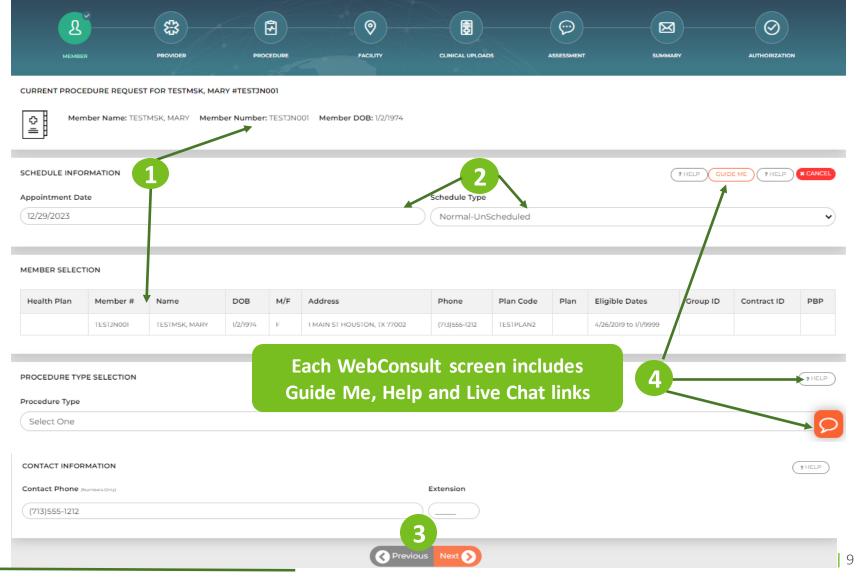

### Ordering Provider

- In Provider Search, type the first few letters of the physician's last name and select from the displayed list.
- 2. If a physician needs to be added, use the Add Provider link on the home page or request Live Agent in the Chat to have a physician added to your privileges.
- 3. Verify ordering provider's phone and fax numbers; revise, if needed.
- 4. Select the practice from Practice Selection. If needed, select CONTACT US FOR CORRECTIONS or request Live Agent in the Chat.

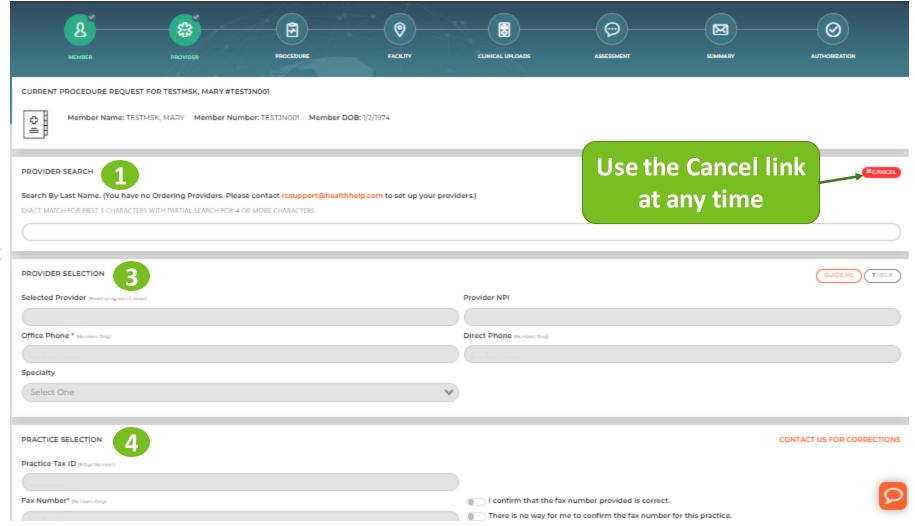

### Procedure, Diagnosis and Indication

- Search for Procedure by Name or Code, then select procedure. Previously selected codes are available in My Quick Selection List or My Recent Procedure Codes links.
  - \*Check to see if a procedure requires authorization by using the Chat. Check a code or download the procedure code list.
- 2. In the Diagnosis Selection, select:
  - a. Diagnosis
  - b. Body system
  - c. Indication (select "Help me choose an indication" if you need assistance)
- 3. My Recent Procedure Codes helps you select procedure codes you have used before.

| <u> </u>                               | 8                        | Ē (                  | 0                            |                                                              | ( <del>)</del>                                                                                      |                                         |               |
|----------------------------------------|--------------------------|----------------------|------------------------------|--------------------------------------------------------------|----------------------------------------------------------------------------------------------------|-----------------------------------------|---------------|
| MEMBER P                               |                          | ROCEDURE             | FACILITY CLIN                | NICAL UPLOADS                                                | ASSESSMENT                                                                                          | SUMMARY                                 | AUTHORIZATION |
| CURRENT PROCEDURE REQU                 | EST FOR TESTMSK, N       | ARY #TESTJN001 DC    | PB: 1/2/1974                 |                                                              |                                                                                                    |                                         |               |
| 다.<br>Ordering Provide<br>프            | r: D                     | r. SMITH, BRADLEY    | Orde                         | ering Practice:                                              |                                                                                                    | EMIDJI (Alternate Na<br>NORTHERN MINNES |               |
| 1<br>SEARCH FOR PROCEDURE              |                          | 3                    |                              |                                                              |                                                                                                    | GUIDE ME                                | HELP * CANCEL |
|                                        | ly Recent Procedure Code | s                    |                              |                                                              |                                                                                                    |                                         |               |
| Search by Name                         |                          |                      |                              | 0551                                                         |                                                                                                    |                                         | Search        |
| *Select Procedure                      |                          |                      |                              | 0001                                                         |                                                                                                    |                                         |               |
| Select One<br>70551 MRI BRAIN STEM     | WO DYE                   |                      |                              |                                                              |                                                                                                    |                                         |               |
| DIAGNOSIS SELECTION                    |                          |                      |                              |                                                              |                                                                                                    |                                         | ( ? HELP      |
| See My Recent DX Codes Search by Name  |                          |                      | Sea                          | arch by Code                                                 |                                                                                                    |                                         |               |
|                                        |                          |                      | (F                           | 27.8                                                         |                                                                                                    |                                         | Search        |
| *Select Diagnosis                      |                          |                      |                              |                                                              |                                                                                                    |                                         |               |
| Select One<br>R27.8 Other lack of cool | rdination                |                      | elp me choose an Indication! | related to the patient's con                                 | Assistant<br>earch for and select an indication. Star<br>idition i.e. "breast cancer staging" or "j | oint pain*                              | 2             |
|                                        |                          | Select an Indication | -                            | (head)<br>Brain: CT for Head Trav<br>Brain: Headathe Associa | mi<br>ited Neurological Problem (head injury)                                                       | ×)                                      | 1             |

### Rendering Facility

- In Facility Search, type facility name, ID, Tax ID, city, county or distance from member or physician ZIP code.
- 2. Select the appropriate Rendering Facility Selection Option. The prepopulated list of High Quality and Low-Cost facilities is displayed with the selection of **YES**. To see all locations, change the selection button to NO.
- 3. Select "Search Now" and choose the facility where services will be performed.

NOTE: Some member plans may offer a recommended network of facilities.

|              | MBER PROVIDER                    | PROCEDURE FACILITY                                                             | CLINICAL UPLOADS                       | SUMMARY AUTHORIZATION              |
|--------------|----------------------------------|--------------------------------------------------------------------------------|----------------------------------------|------------------------------------|
| CURRENT F    | PROCEDURE REQUEST FOR TES        | STMSK, MARY #TESTJN001 DOB: 1/2/1974                                           |                                        |                                    |
| 0            | Ordering Provider:               | Dr. SMITH, BRADLEY                                                             | Modality / Body System:                | Brain                              |
|              | Ordering Practice:               | SANFORD BEMIDJI (Alternate Names) -<br>SANFORD HEALTH OF NORTHERN<br>MINNESOTA | Indication:                            | MRI Brain                          |
|              | Procedure Tracking #:            | 44306091                                                                       | Diagnosis:                             | R27.8 - Other lack of coordination |
|              | Procedure:                       | 70551                                                                          |                                        |                                    |
| 1            |                                  |                                                                                |                                        |                                    |
| FACILITY SI  | EARCH                            |                                                                                |                                        | GUIDE ME ? HELP X CANCEL           |
| By Name      |                                  | By HH Fac. ID                                                                  | By Fed                                 | eral Tax ID                        |
|              |                                  |                                                                                |                                        |                                    |
| By City      |                                  |                                                                                | By County                              |                                    |
|              |                                  |                                                                                |                                        |                                    |
| Or Miles fro | om Provider Zip(566015103)       |                                                                                | Or Miles from Member Zip(77002)        |                                    |
| x            |                                  | ~                                                                              | 10                                     | ~                                  |
| Special F    | acility Selection Options        | Please choose only one                                                         |                                        |                                    |
| Sam          | ne as Ordering Check this box if | the rendering facility is the same as the orderin                              | g facility press Search Now and select | the facility.                      |
| Search N     |                                  |                                                                                |                                        | -                                  |

- Facilities that are not HealthHelp Diagnostic Site Certified may no longer be available for selection as a rendering facility for Humana members.
- HealthHelp recommends scheduling at a HealthHelp Diagnostic Site Certified imaging location. Imaging facilities can register for this program at www.healthhelp.com/DiagnosticSite or by calling 1-800-506-2560.

()

### Clinical Document Upload

- Clinical records are needed here to work more efficiently to complete the case.
- 2. If the clinical documents aren't ready, click NEXT and acknowledge to continue to the next screen without the upload. If your case requires clinical review the clinical documents can be uploaded on the final screen or from the WebConsult home screen dashboard using the upload link.
- 3. If upload is disabled/blocked at your office the option to fax the clinical records is still available. Using the prepopulated fax cover sheet provided on the last screen will assist with routing the incoming fax to the correct HealthHelp fax number. Just click the link to print or download the prepopulated fax coversheet on the last screen.

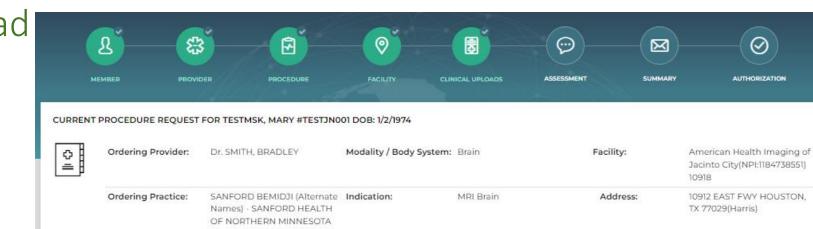

R27.8 - Other lack of

coordination

To upload documents, please drag your files to the box below.

Drag and drop file(s) here...

Procedure:

Procedure Tracking #: 44306091

70551

#### Appointment: 12/29/2023

Scheduling Phone: (713)451-2900

#### Diagnostic Imaging Clinical Documentation

Clinical documentation to support authorizations is needed so we may review your request. Please follow these guidelines and tips to facilitate your authorization requests.

CLINICAL UPLOADS

Diagnosis:

#### DOCUMENTS NEEDED FOR YOUR CASE 1. Upload your clinicals 2. Then press NEXT to continue

#### Last two office visit notes including patient history, current fine

- Current medications
- Recent diagnostic imaging or other screening related to the ca If your imaging request is related to injury or orthopedic issues
  - Recent conservative treatment and for how long such as
  - Include anyactivity modifications if no PT was prescribed
- other conservative treatments
- Any ortho testing such as X-rays, depending on area of re For cancer diagnostics or staging:
- Reports from recent diagnostic staging
- Provider's treatment plan

#### STOP!

Clinical documents have not been uploaded to case. Uploading clinicals will result in an immediate

authorization when medical necessity is met. Cases where clinical documentation is not provided will not 2 to recent treatments, Current medications, recent meet medical necessity and authorization may be delayed.

#### Close

13

Upload Files

### Patient Assessment

1. Review Current Procedure Request for the patient.

\*\* If applicable, review Previous Assessment(s) for this patient.

- 2. Answer Assessment Panel questions.
- 3. Select "Next" to advance to the next screen.
- 4. If you need to consult a clinician to answer the assessment questions, click "Save Draft" to pause the request for 72 hours while you get help. The case can be accessed on the home screen when you are ready to continue.

|             | PROCEDURE REQUEST F                     | OR TESTMSK, MARY #TESTJN0                                                      | 01 DOB: 1/2/1974        | а                                     | ppears at the     | top of the scre                                                     |
|-------------|-----------------------------------------|--------------------------------------------------------------------------------|-------------------------|---------------------------------------|-------------------|---------------------------------------------------------------------|
| \$<br>≞     | Ordering Provider:                      | Dr. SMITH, BRADLEY                                                             | Modality / Body System: | Brain                                 | Facility:         | American Health Imaging of<br>Jacinto City(NPI:1184738551)<br>10918 |
|             | Ordering Practice:                      | SANFORD BEMIDJI (Alternate<br>Names) - SANFORD HEALTH<br>OF NORTHERN MINNESOTA | Indication:             | MRI Brain                             | Address:          | 10912 EAST FWY HOUSTON,<br>TX 77029(Harris)                         |
|             | Procedure Tracking #:                   | 44306091                                                                       | Diagnosis:              | R27.8 - Other lack of<br>coordination | Scheduling Phone: | (713)451-2900                                                       |
|             | Procedure:                              | 70551                                                                          |                         |                                       | Appointment:      | 12/29/2023                                                          |
|             |                                         |                                                                                |                         |                                       |                   |                                                                     |
| ASSESSME    | NT PANEL                                |                                                                                |                         |                                       |                   | ? HELP X CANCE                                                      |
| MRI: Brain/ | /Head [HH]                              |                                                                                |                         |                                       |                   |                                                                     |
|             | cedure Rationale<br>Procedure Rationale |                                                                                |                         |                                       |                   |                                                                     |
|             |                                         | ested? [select one]                                                            |                         |                                       |                   |                                                                     |
| Why is th   | is MRI brain being reque                |                                                                                |                         |                                       |                   |                                                                     |

Save Draft

Use the SAVE DRAFT feature if you are unable to accurately answer the clinical questions. You will have up to 72 hours to return and resume your request. Please consult with the ordering provider or a clinical staff member and complete the clinical assessment when you resume your case. If you are ready to answer the questions, please continue.

#### Resume a Paused Request

- Once you have the answer(s) to the assessment question(s) come back to the WebConsult home screen and click on "Resume" under your "In Progress Cases" section.
- The time will countdown from 72 hours and displays under Expiration.
- 3. Once you click Resume you will be brought back to the Assessment screen where you left off.
- 4. \*\*Only the person that submitted the request can Resume the case. It cannot be updated or access by calling the Call Center

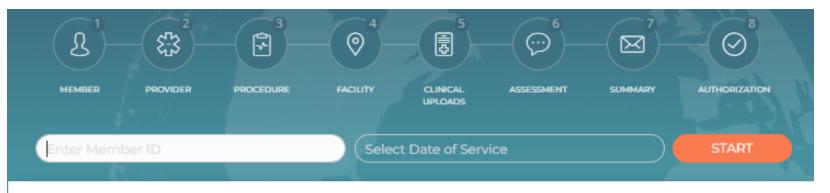

#### IN PROGRESS CASES

| Payer | Member<br>ID | Member<br>Name  | Member Eligibility<br>Expiration | Appointment<br>Date | Procedure(s) | Expiration | Action |
|-------|--------------|-----------------|----------------------------------|---------------------|--------------|------------|--------|
| TEST  | TESTJN001    | MARY<br>TESTMSK | 01/01/9999                       | 12/29/2023          | 70551        | 3 Days     | Resume |

Please note: An authorization request will not be processed until all required information is submitted. Once your request times out, you will need to initiate a new authorization request.

### Appointment

- The appointment date is pre-populated from selection on the home screen. No changes to the date of service can be made on this screen.
- 2. If more than one procedure is to be performed for this member at this appointment, select NO under "Is this the last procedure for this member?" (appears after the first calendar date is selected)
- 3. Select SUBMIT to continue.

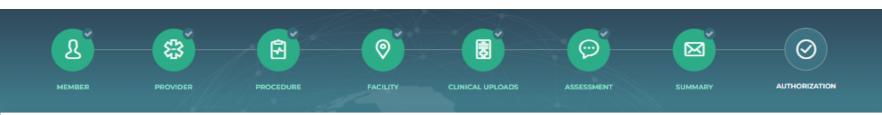

#### CURRENT PROCEDURE REQUEST FOR MARY, TESTMSK #TESTJN001 DOB: 1/2/1974 12:00:00 AM

| 0 | Ordering Provider:    | Dr. SMITH, BRADLEY | Modality / Body System: | MRI Brain                          |
|---|-----------------------|--------------------|-------------------------|------------------------------------|
| = |                       |                    | Indication:             | MRI Brain                          |
|   | Procedure Tracking #: | 44306091           | Diagnosis:              | R27.8 - Other lack of coordination |
|   | Procedure:            | 70551              |                         |                                    |
|   |                       |                    |                         |                                    |

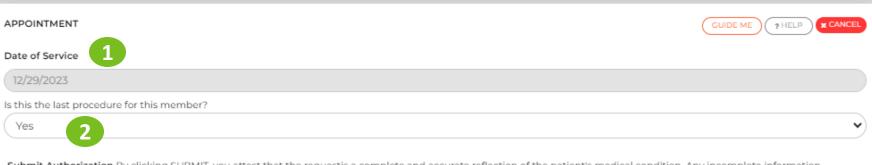

Submit Authorization By clicking SUBMIT, you attest that the requestis a complete and accurate reflection of the patient's medical condition. Any incomplete information provided may delay the timely processing of your request.

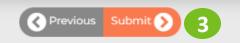

### Authorization Number

- Once the preauthorization request is clinically appropriate and completed, an Authorization Number is generated.
- 2. Please print a copy of the authorization for your records.
- 3. To start a request for another member, select "Click Here".

| ວ∄       | Ordering Provider:    | Dr. SMITH, BRADLEY | Modality / Body System: | MRI Brain                          | Appointment: | 12/29/202 |
|----------|-----------------------|--------------------|-------------------------|------------------------------------|--------------|-----------|
| <u> </u> |                       |                    | Indication:             | MRI Brain                          |              |           |
|          | Procedure Tracking #: | 44306091           | Diagnosis:              | R27.8 - Other lack of coordination |              |           |
|          | Procedure:            | 70551              |                         |                                    |              |           |

Thank you for completing your request

PRINT YOUR AUTHORIZATION

Please make note of your Reference Number and print the consultation by using the link above

Online transactions are normally not faxed because you can obtain the transaction online. We fax only when the provider office is on the phone to confirm fax number for HIPAA reasons.

To start a procedure for a different member,

Click Here

### Status of Your Recent Requests

- 1. On the Home Page (select HOME in upper right).
- 2. WebConsult requests for the past 14 days are displayed on the Home screen.
- 3. Select Request Status or Older Than 14 Days on the Home screen to view requests submitted up to 90 days ago.
- 4. A Tracking # is generated for all requests. An Auth # is created when all necessary clinical information is included and approved.

 CONSULT
 WELCOME CHATBOT TEST USER 2

 Welcome to WebConsult
 Image: Consult in the second second se

Instructions: To start your procedure request, you will need the member's ID number. Please be sure to type the member ID exactly as it is displayed on the member's insurance card, including any spaces or dashes. For assistance in obtaining the member ID, please call our Program Support desk at 800-546-7092.

To facilitate the handling time for all requests we ask that you gather all pertinent information before you start your prior authorization request including clinical information, notes from the last two office visits, recent diagnosis reporting and the patient's treatment plan. Please click here for more information.

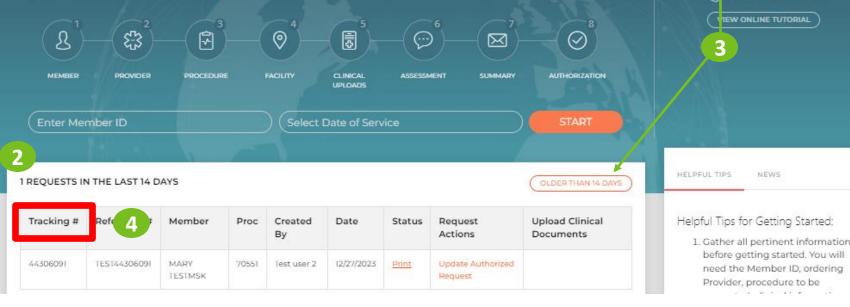

REQUEST STATUS

LOGOUT

FIRST TIME VISITOR?

will be happy to help you with

this procedure request. Just call

Program Support for personal assistance.

Section 800-546-7092

÷.

HOME

### Change Procedure Request

- You can change the Date of Service, Diagnosis Code or Procedure Code online. Click the corresponding radio button on the screen and complete the information on the new window that pops up.
- If you change a procedure code you may have to answer different assessment questions, so be prepared with the patient's clinical information.
- 3. Be sure to Save your changes before moving on.

| CHANGE YOUR PROCEDURE REQUEST                                          |                   | CANCEL/CHANGE PROCE                            |
|------------------------------------------------------------------------|-------------------|------------------------------------------------|
| Member Name:                                                           | Member ID:        | Authorization #:                               |
| TESTMSK, MARY<br>dob: 1/2/1974                                         | TESTJN001         | TEST44306091<br>Procedure Tracking #: 44306091 |
|                                                                        |                   |                                                |
| CHANGE THE APPOINTMENT DATE (CHANGED                                   | ATE OF SERVICE    |                                                |
| Original Date Of Service: 12/29/2023<br>New Date Of Service: No Change |                   |                                                |
| nen ball of beingen                                                    |                   |                                                |
|                                                                        | _                 |                                                |
| CHANGE THE DIAGNOSIS CODE CHANGE DX C                                  |                   |                                                |
| Original Dx Code Selection: R27.8 - Other lack o                       | f coordination    |                                                |
| New Dx Code: No Change                                                 |                   |                                                |
|                                                                        |                   |                                                |
| CHANGE THE PROCEDURE CODE CHANGE PR                                    |                   |                                                |
| Original Procedure Code Selection: 70551 - MRI                         | BRAIN STEM WO DYE |                                                |
|                                                                        |                   |                                                |

### WebStatus 24/7

portal.healthhelp.com/webstatus
 Allows users to print

 authorizations and check the
 status of preauthorization
 requests for physicians and
 facilities they have permissions for.

- Search by tracking/reference number, authorization number, member ID/last name, date range, ordering provider or rendering facility
  - You must select any 90-day period for a date range
  - Select GO

| COMBLET MONDAY, OCTOBER 22, 2018 - WELC                                                                                                    | OME LOIS WEBCONSULT USER                                                                                                  |                                                    |                                    |                        | GENERAL HEALTHELT       |
|----------------------------------------------------------------------------------------------------|----------------------------------------------------------------------------------------------------|----------------------------------------------------|------------------------------------|------------------------|-------------------------|
| VEBSTATUS                                                                                                    |                                                                                                    |                                                    |                                    |                        |                         |
| WebStatus provides 24/7 access to your requi-<br>For exact match searches, use HH Reference<br>- Date Range (From Date & End Date) allows yo<br>For more details on how to use WebStatus, clic<br>To add rendering facilities to your online prufile<br>Physiciantink on the WebConsult Home Scree | Number or Health Plan Aut<br>ou to locate authorization re<br>a hore for a friendly user gu<br>a contact our Program Supp | rorization Number o<br>questa for any 90-da<br>ide | r Merniber ID<br>y period          |                        | oviders may use the Add |
| Find Procedure Requests                                                                                                    |                                                                                                    |                                                    |                                    |                        | (Request Procedure)     |
| HH Deference Number or<br>Health Plan Authorization Number                                                                                                    |                                                                                                    |                                                    | ) Entire outur required on partial | idaesten               |                         |
| Member ID                                                                                                    |                                                                                                    |                                                    | Entre value requirest on partial   | anan fan               |                         |
| fember Last Name                                                                                                    |                                                                                                    |                                                    | ) First Name                       |                        |                         |
| Date Range - From Date                                                                                                    | () ()                                                                                                    | (2018                                              | ) 🗇 Soven data langa ahoodh        | e incini shari 90 daga |                         |
| Ind Date                                                                                                    | (10) · (2                                                                                                    | 2018                                               | ) B                                |                        |                         |
| Ordering Provider                                                                                                    | (AIL                                                                                                    |                                                    |                                    |                        |                         |
|                                                                                                    | 0                                                                                                    |                                                    |                                    |                        |                         |

HealthHelp / Humana WebConsult Online Preauthorization

# Consult

### www.healthhelp.com/humana

For assistance with WebConsult, contact <u>RCSupport@HealthHelp.com</u> or request when logged in to WebConsult, type "LIVE AGENT" in the Chat to be connected to a Program Support representative or call 1-800-546-7092 for assistance.